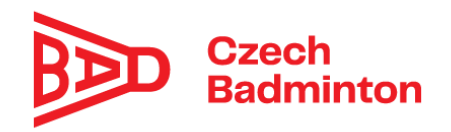

## **Manuál k upgradu informačního systému webu pro klubové uživatele, pořadatele turnajů a oblastní STK**

#### **Kluboví uživatelé**

- Nově vznikla role "Správce přihlášek" kategorií U13, U15, U17, U19 a dospělých. Tuto roli může přidat/odebrat správce klubu. Pokud se zvolí osoba, které se např. přiřadí role "Správce přihlášek U13", tato osoba je oprávněna za svůj členský klub:
	- přihlašovat děti na turnaje kategorie U13 (v nabídce turnajů pro přihlášení se této osobě objevují jen turnaje příslušné kategorie).

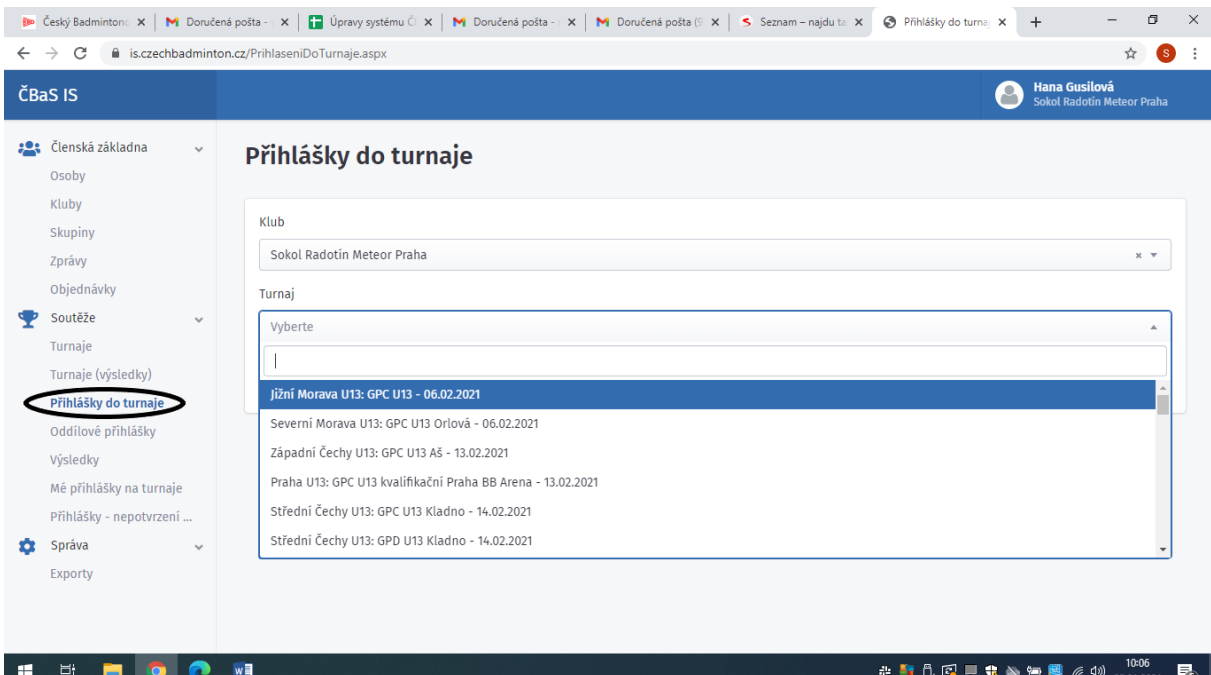

#### **•** Dále má tato osoba přístup na obrazovku "Přihlášky- nepotvrzení".

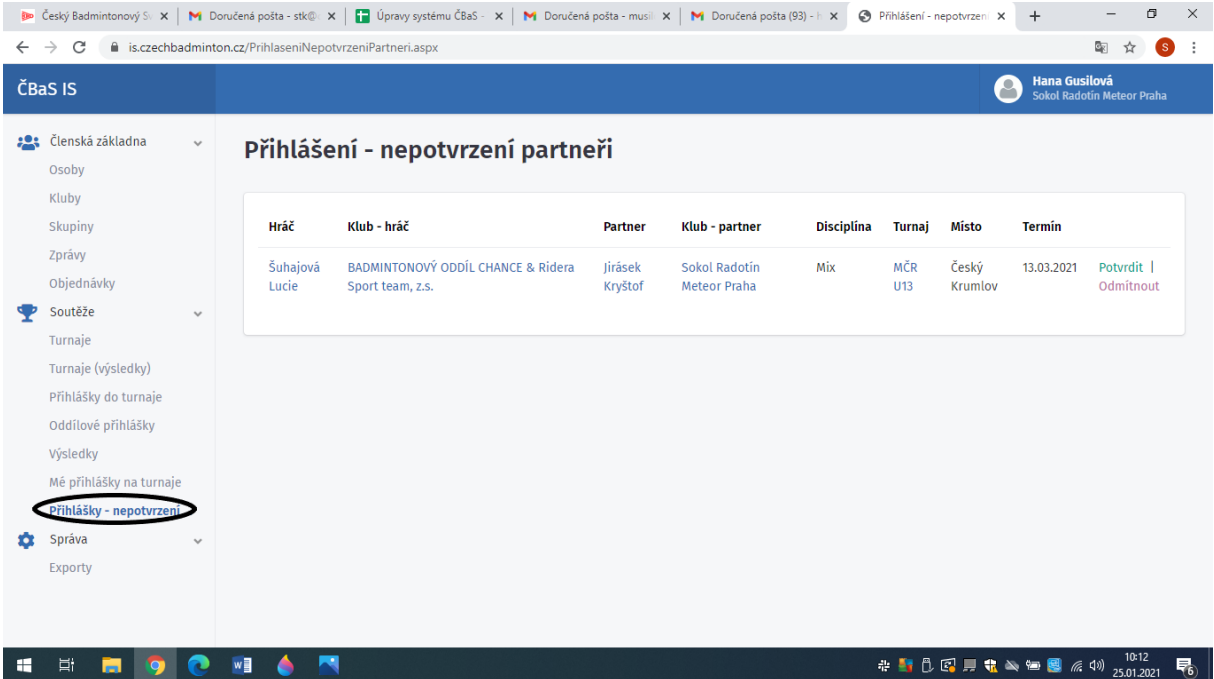

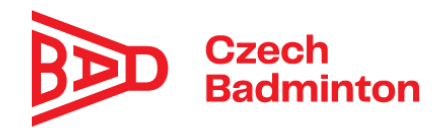

- Při **odeslání přihlášky** do turnaje přijde emailová notifikace na správce přihlášek/správce klubu, že byla přihláška odeslána ("Potvrzení podání přihlášky na ….") a bude na ní uveden **výpis přihlášených hráčů**

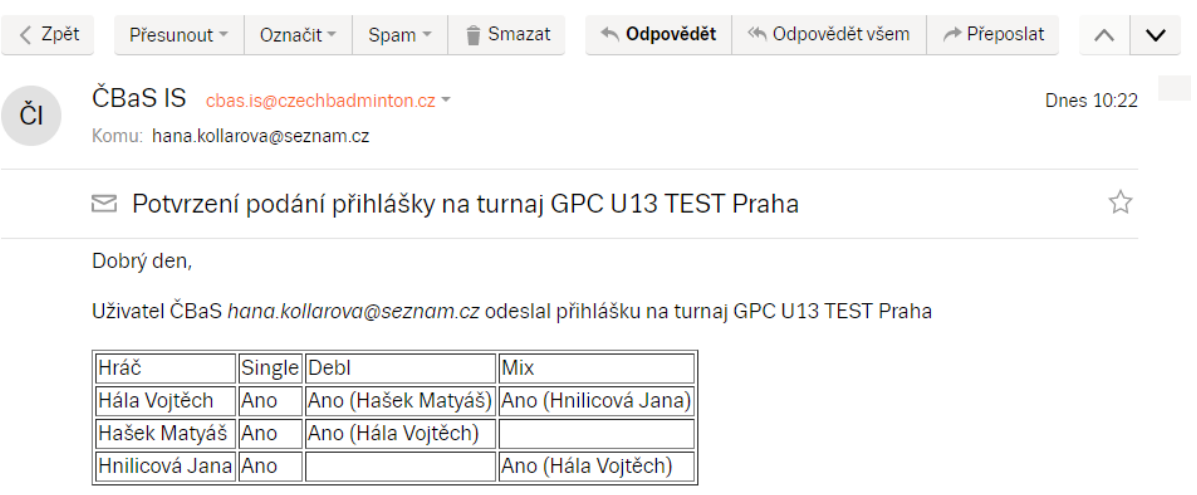

Dík za help,

ČBaS Team

Rvchlá odpověď

- Správci klubu a Správci přihlášek mohou nově hlídat i své přihlášené hráče v sekci "Oddílové přihlášky", kde je zobrazen výčet hráčů

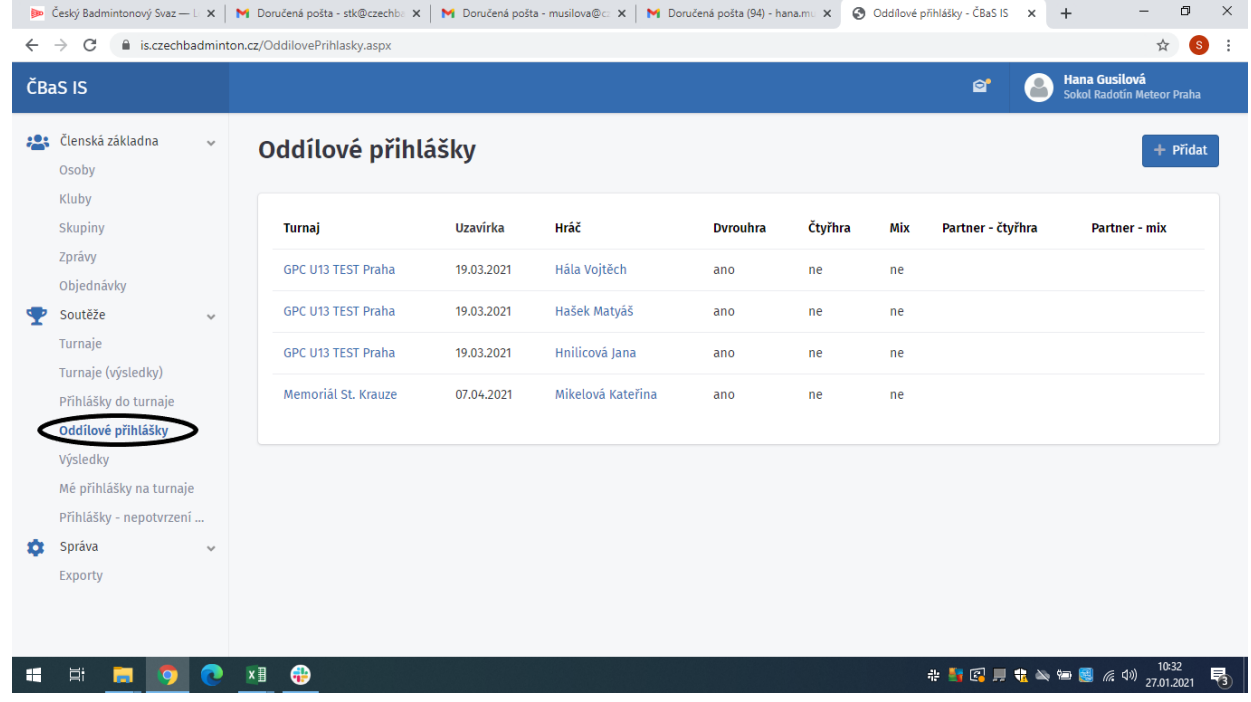

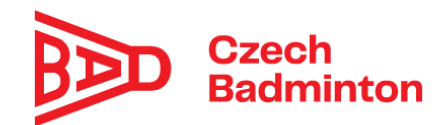

## **Pořadatelé turnajů/rozhodčí**

- Pro pořadatele/rozhodčí, kteří používají **starý losovací program**, vznikl nový export **"Exportovat do losování"**, aby tito pořadatelé mohli využít IS a jeho **online přihlašování**. Tento export z online přihlášených hráčů vygeneruje listinu, která je použitelná ve starém losovacím programu

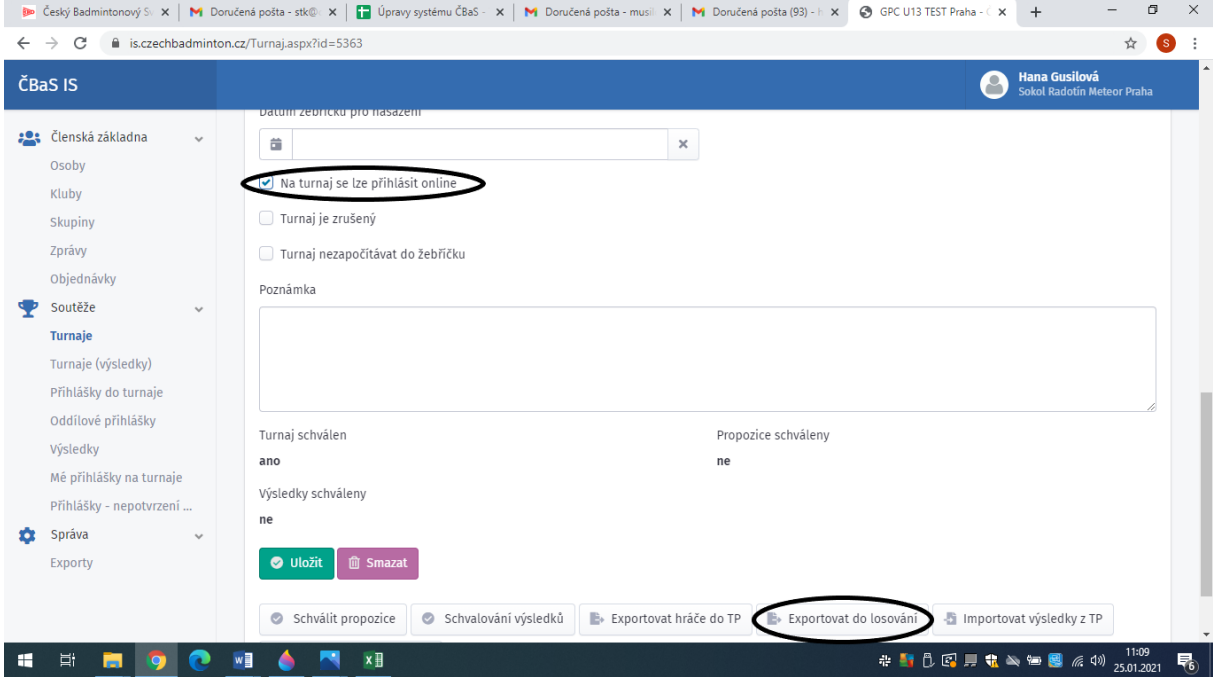

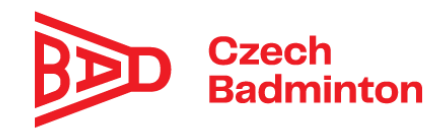

# - **Nahrání výsledků**

 pro nahrání výsledkové listiny s programu Tournament Planner použijte, prosím, tlačítko **"Importovat výsledky z TP"** Po rozkliknutí tlačítka, naleznete v informačním okénku vzorovou listinu pro tento import (listina by měla být nahrána ve formátu XLSX)

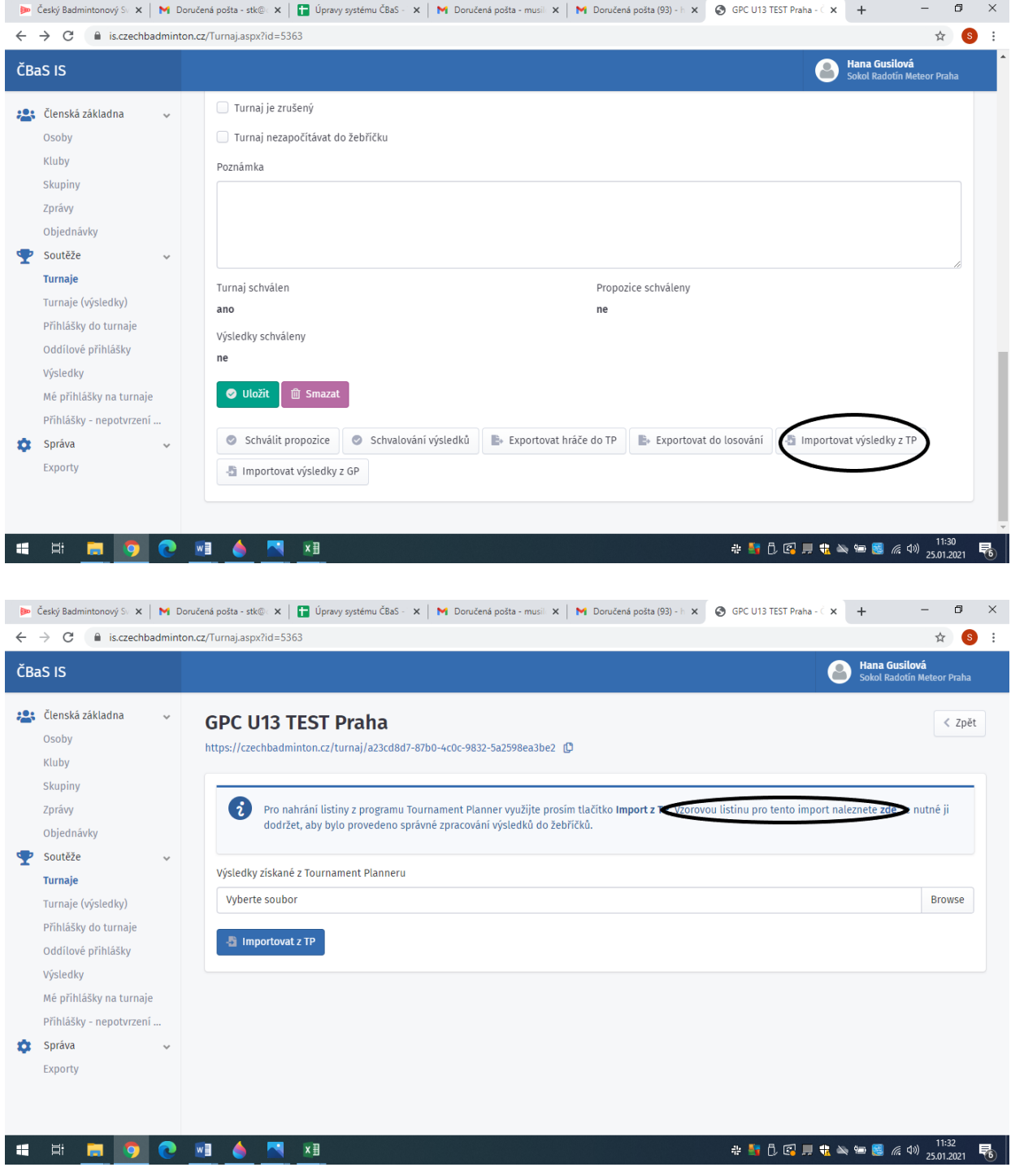

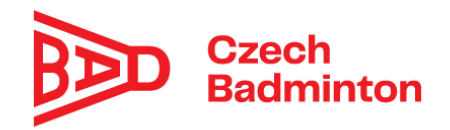

 pro nahrání výsledků ze starého losovacího programu použijte, prosím, tlačítko **"Importovat výsledky z GP".** Opět po rozkliknutí naleznete **vzorovou listinu**- je nutné ji dodržet, aby bylo provedeno správné zpracování výsledků do žebříčku.

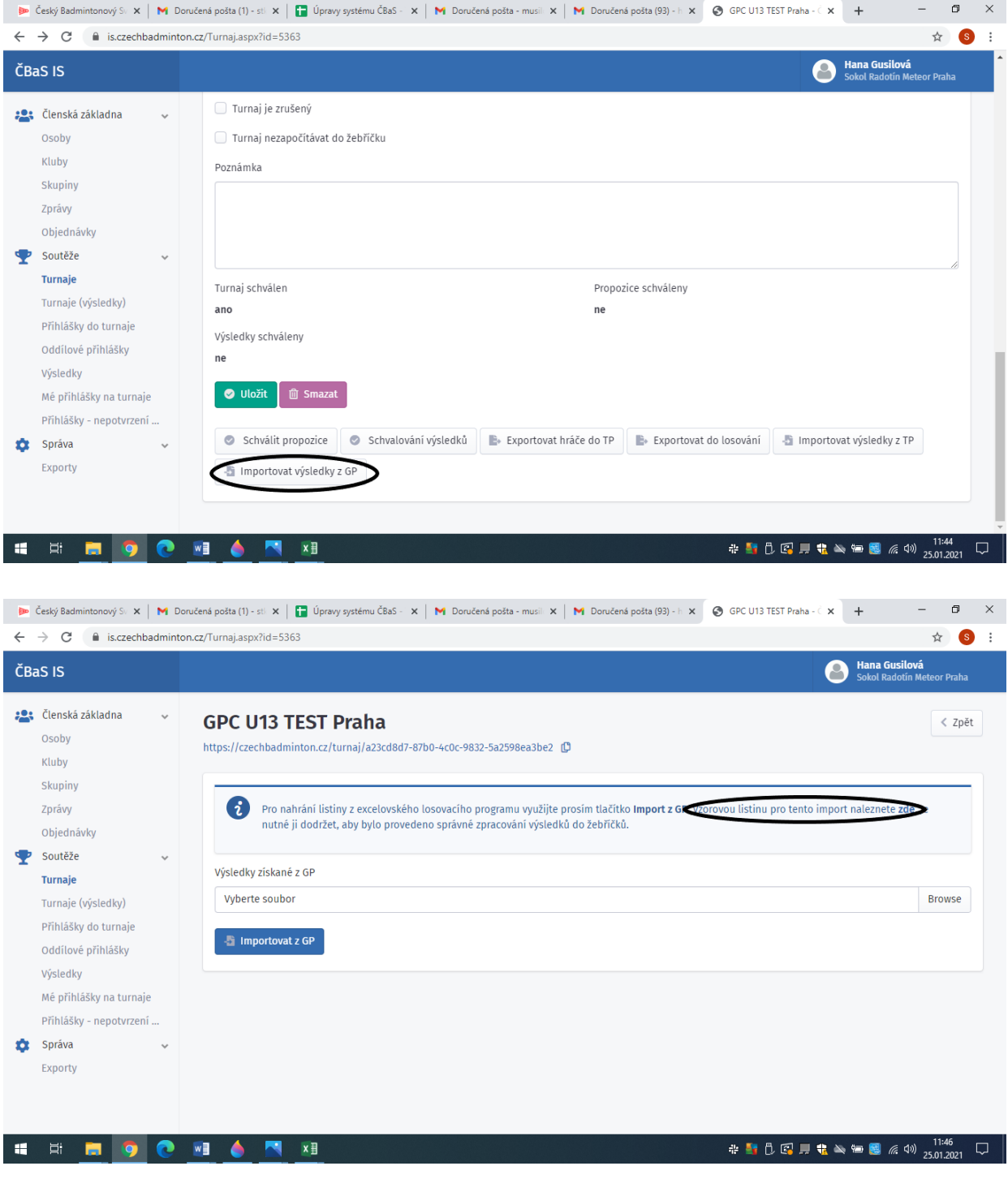

![](_page_5_Picture_0.jpeg)

 po nahrání výsledkové listiny ve správném formátu, použijeme tedy tlačítko "Importovat z GP" nebo "Importovat z TP" a vyčkáme cca 50 vteřin- po správném nahrání jste přesměrování na stránku "Schválení výsledků", kde si projdete výsledkovou listinu a pokud je vše v pořádku, zmáčknete tlačítko "Odeslat ke **schválení".** Výsledky oblastních GP turnajů C-E se tímto krokem dostávají do ruky ke schválení oblastním STK. Výsledky turnajů typu MČR GP A-B jdou rovnou ke schválení na STK ČBaS.

![](_page_5_Picture_46.jpeg)

![](_page_6_Picture_0.jpeg)

### **Oblastní STK**

- **Schvalování výsledků za oblastní STK** po odeslání pořadatelem/rozhodčím ke schválení. Po odeslání výsledků (turnaje GP C-E) pořadatelem/rozhodčím ke schválení přijde příslušné oblastní STK notifikační email "Žádost o schválení výsledků"

![](_page_6_Picture_50.jpeg)

 Oblastní STK přejde pomocí odkazu (Schvalování výsledků turnaje) na stránku "Schvalování výsledků" a pokud je vše OK, výsledky schválí tlačítkem "Schválit **za oblastní STK".** Tímto krokem se výsledky dostanou ke konečnému schválení a zpracování STK ČBaS.

![](_page_6_Picture_51.jpeg)

![](_page_7_Picture_0.jpeg)

• Při kontrole výsledků může oblastní STK využít v notifikačním emailu "Žádost o schválení výsledků" i odkaz "**Turnaj:…..**", který ho přesměruje na detail turnaje v IS, kde si může rozkliknout nahrané pavouky (musí být u turnaje nahrané při použití starého losovacího programu) nebo odkaz na TS k turnaji.

![](_page_7_Picture_37.jpeg)

![](_page_8_Picture_0.jpeg)

- Notifikace "Chybějící propozice u blížících se turnajů C-E, oblast:.....". Na oblastní STK chodí nově notifikační emaily týkající se výčtu turnajů, které nemají v systému ČBaS doposud nahrané propozice

![](_page_8_Picture_23.jpeg)

Dualdá adnauðal